## Java med Windows 10 og nettleser EDGE. En erstatning for Internett Explorer

**Bakgrunn:** Microsoft har i disse dager (Juli – August 2015) en utrulling av sitt nye operativsystem Windows 10. Tilhørende denne oppdatering følger det med en ny versjon av Microsoft sin nye nettleser, **EDGE**.

Ved pålogging av Checkware kan dette føre til noen nye problemer for pasienter som tar i bruk denne oppdateringen.

**Årsak:** Når operativsystemet Windows 10 er ferdig installert, kan det se ut som at Java blir deaktivert eller avinstallert på maskinen.

**Aktuelt**: Gjelder for BankID og Buypass

1. Når man logger inn som pasient vil man møte på denne feilmelding. (Selv om man bruker en annen nettleser enn Chrome, vil dette bildet dukke opp. Se bort i fra dette). Velg **Klikk her for å gå videre**

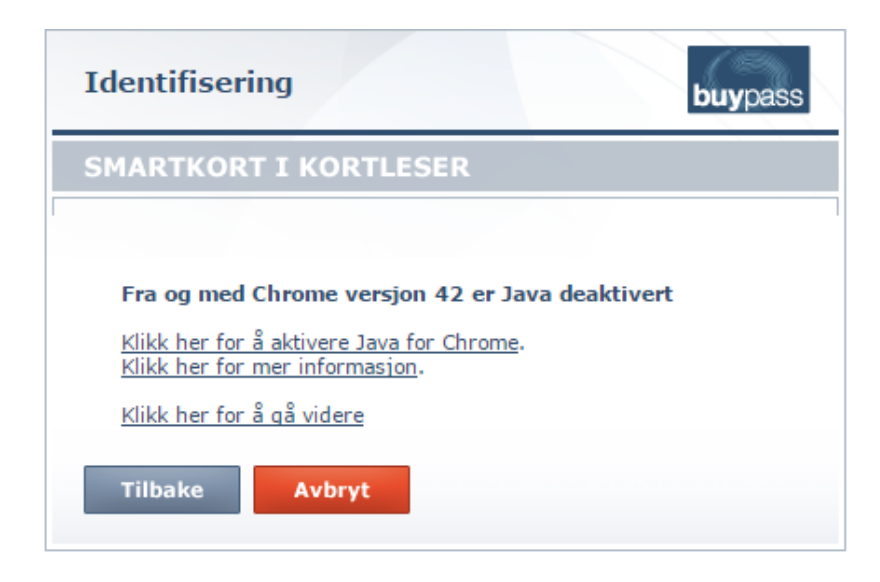

2. Du vil da komme frem til følgende bilde hos [www.java.com](http://www.java.com/) . Velg deretter **Download**, last ned og installer java på nytt.

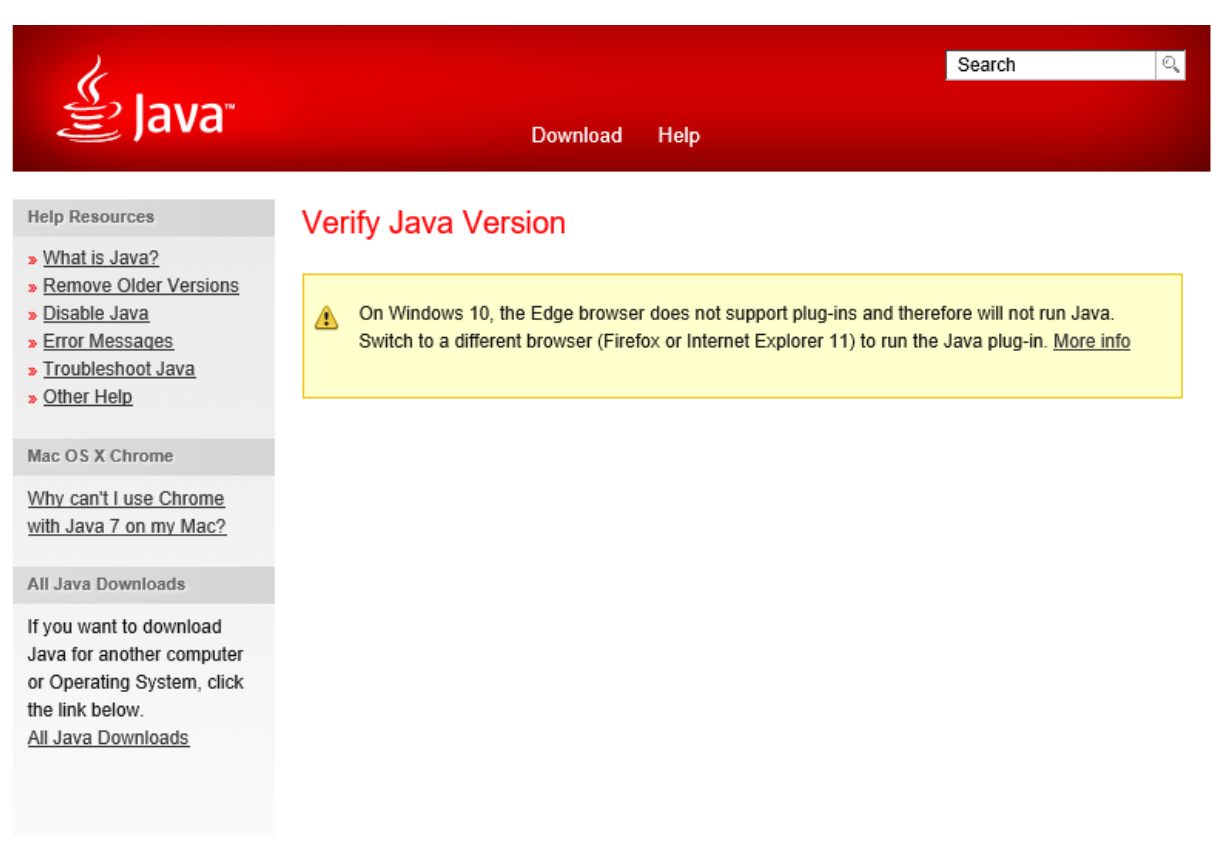

Select Language | About Java | Support | Developers<br>Privacy | Terms of Use | Trademarks | Disclaimer

**ORACLE** 

**3.** Når du har fått en ny verifisert utgave av Java installert på din maskin, **vær oppmerksom på at dette gjelder for Internett Explorer 11 og IKKE den nye nettleseren EDGE.**

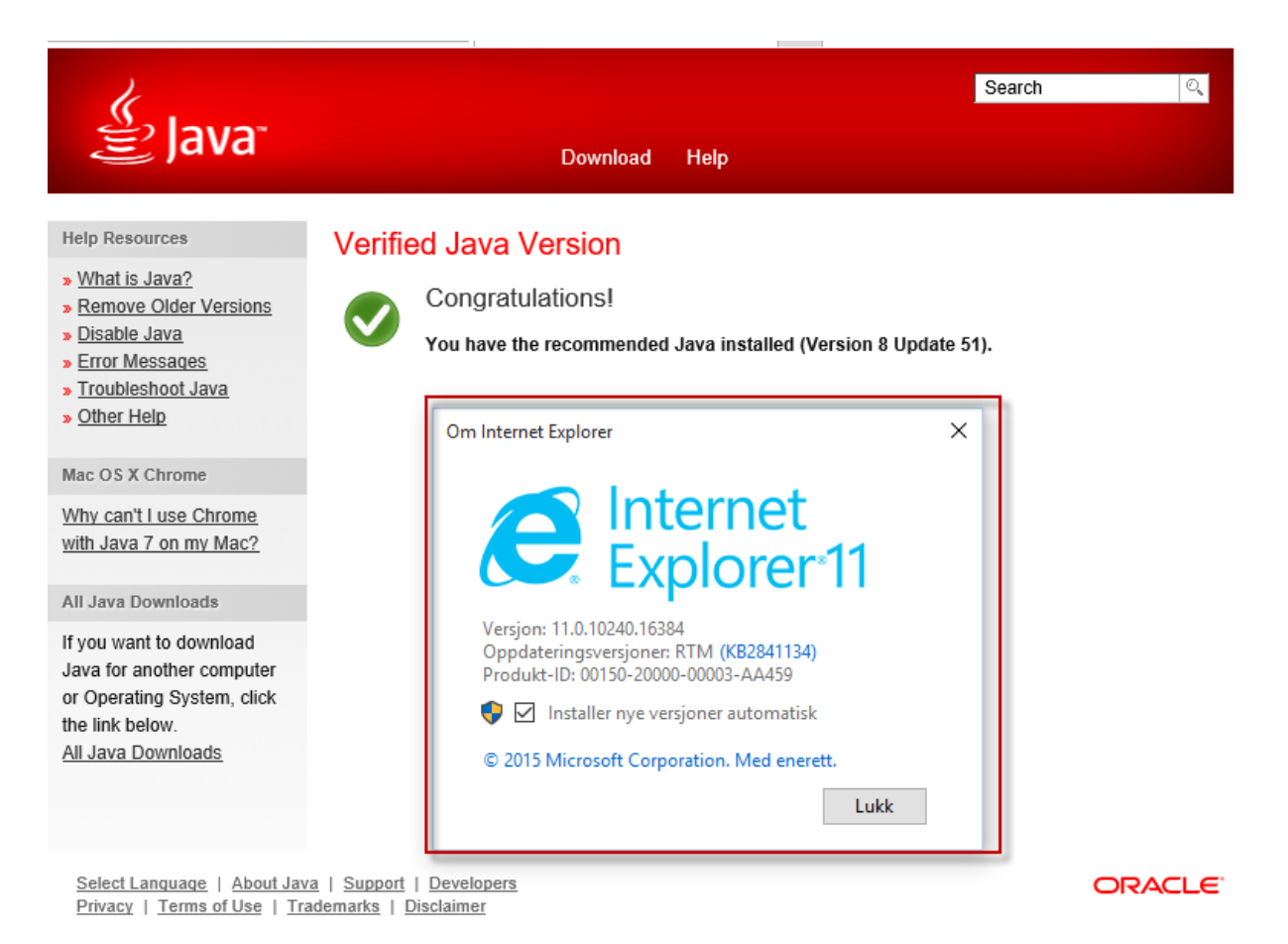

## **4. Hvordan finne Internett Explorer 11 i Windows 10**

Internett Explorer 11 er noe «gjemt» i det nye operativsystemet, og hvis pasienter ønsker å bruke Internett Explorer 11 med Java installert og aktivert, kan man benytte følgende fremgangsmåte.

## a) **Åpne Microsoft EDGE.**

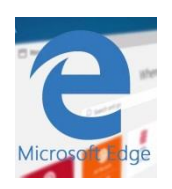

b) Når nettleseren EDGE er åpnet velg de «3 vannrette prikkene» oppe i høyre hjørne. I nedtrekks meny vil du finne **Åpne med Internett Explorer**. Velg dette alternativet og Internett Explorer vil åpne seg.

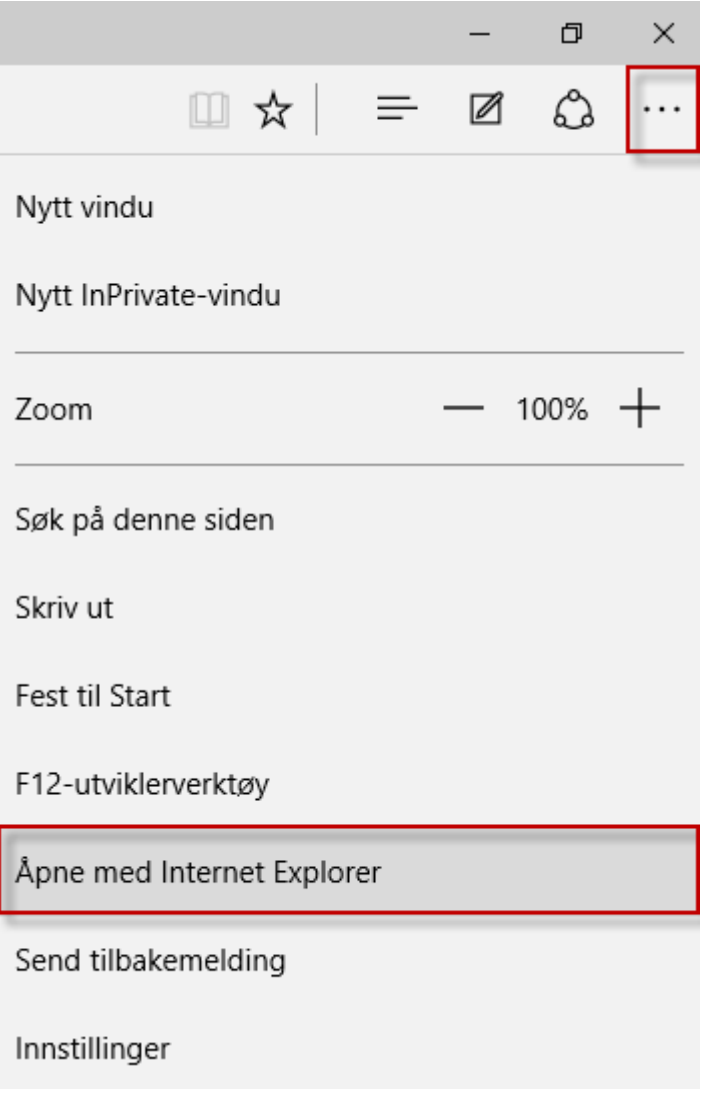

Gå deretter til innloggingen til eMeistring – [www.emeistring.no](http://www.emeistring.no/)